## **ワンタッチベリオリフレクト連携手順 データが同期されているか定期的に確認しましょう** シンクヘルス **【連携前の確認事項】 初回同期手順 スマートフォンの ON Bluetooth設定をON**  $-0.000$ 10166<br>株器と同期する 機器と同期する 血糖测定器 A OneTouch Verio Reflec OneTouch UltraMini  $\dot{x}$ タなし OneTouch UltraVue 同期方 <br>「機器をを追加する」をタップして、血<br>- 器、血圧計、もしくは体重計を選択<br>- データを同期しましょう。 |機器をを追加する」をタップして、血形<br>| 器、血圧計、もしくは体重計を選択し<br>| データを同期しましょう。  $\overline{\phantom{a}}$ .<br>No (Tir  $-1100$ **SYNDOL** Ġ OneTouch Verio R<br>(Bluetooth) Ŵ  $7 - 4 + 1$ . 機器のデータ通信を起動している<br>を開いておくと、データが自動的<br>(事前にスマートフォンのBluete<br>る必要があります) **MASANTS** 0 TRUE METRIX® AIR (E Ę Ħ 齐 …<br>血糖測定器を選ま Ķ Tyson HT100 (Bluetooth)  $\begin{array}{l} \text{HbAtc} \\ \text{HbAt} \end{array}$  $\bullet$ 体重計を選  $\bullet$ -<br>グルコカード Gブラック GT-1830<br>- Filluetooth) キャンセル  $\mathscr{A}$ **OneTouch 「+」入力を選択 「機器を追加する」 「血糖測定器を選択」 「機器と同期」 Verio Reflect 「完了」 を選択 マークがあるかご確認下さい。** ildscome <del>や - 17:20 -</del> ずきの事1<br>キャンセル OneTouch Verio Reflect (Bl  $-7000000$  **【マークがない場合】 測定器の①「設定」** 1.測定器の説明書をご覧になり、Bluetoothが<br>「オン」に設定されていることを確認してくださ  $(\vee)$ .<br><br>「オン」に設定されていることを確認してくださ<br>  **②「Bluetooth」** aetoothペアリングの要求<br>Touch Z420"がお使いのPhoneへ<br>- のペアリングを求めていま<br>JneTouch Z420"に意味されたコー<br>JJUてください。<br>VSI"OneTouch Z420"を抜作しな い。<br>2.測定器が起動するまで「OK」ポタンを長押し<br>2.測定器が起動する!ペアリングを開始する」をタ<br>ップし、測定器に表示されているペアリングコー<br>ドを入力します。 <br>起動するまで「OK」ボタンを長押! データのアップロードが完了しました。<br>18件アップロードしました  **③「オン」を選択** す。"OneTouch<br>ドを入力してく<br>エネスリン <br>|個下の「ペアリングを開始する」をタ シンクへルス にこの<br>端末の位置情報への7<br>クセスを許可します<br>か? CHETOUCH **※データ量が多いと 時間がかかります 長押し** 799974  $\circledcirc \textcircled{3}$  $\mathscr{A}_{\mathcal{A}}$  $\overline{R}$ **※Android端末の方は 「ペアリングを 測定器が起動するまで 測定器に表示される番号を入力して 「完了」 位置情報へのアクセスを 「ペアリング」をタップ 「OK」ボタンを長押し 開始する」 「許可」する**

## **2回目以降の同期**

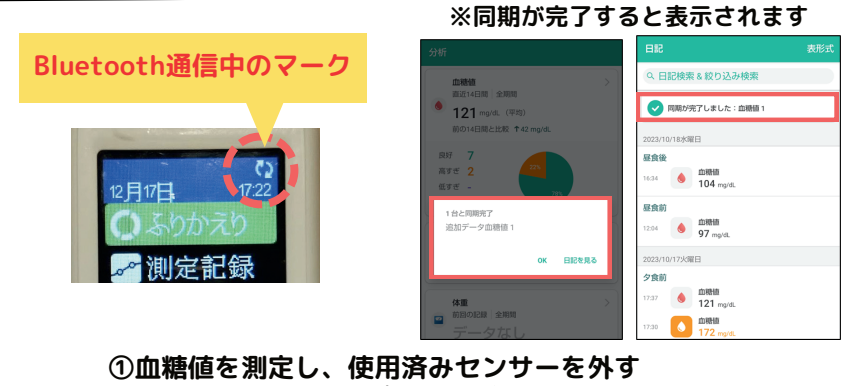

 **→センサーを抜くと自動で測定器の電源がオフになります。 ②シンクヘルスアプリを立ち上げる →アプリを立ち上げると同期が始まります ③測定器が起動するまで「OK」ボタンを長押し →起動するとBluetooth通信が始まります (右上の矢印がクルクルしていたら通信中です)**

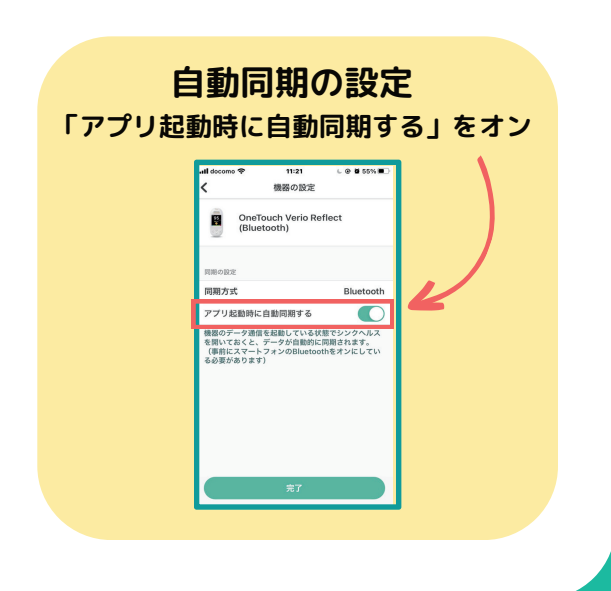

**シンクヘルスの 操作方法などに関する**

**シンクヘルスカスタマーサポート(平日9:00~18:00) service.jp@health2sync.com**

**お問い合わせ アプリから:「もっと見る」>「フィードバック」より送信**